# Link2Feed Barcode & E-Sig Pad Setup Guide

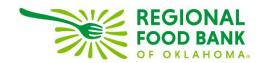

Updated 11.03.2022

## Setting Up Your Electronic Signature Pad and Assigning Barcodes in Link2Feed

\*\*This guide is intended to walk through barcodes and electronic signature pad setup for laptops and desktop computers used for intake only. If you are using a tablet or other mobile device, please refer to the mobile guide.\*\*

## **Electronic Signature Pad Driver Download:**

The electronic signature pads are not compatible with Chromebooks. If your dedicated intake laptop is a Chromebook, please contact your Service Insights Specialist for assistance.

Connect the electronic signature pad to your intake computer or laptop by using the USB plug on both devices. Once it is plugged in, if you have not already done so, you will need to download the driver for the signature pad.

To do so, please go to: <a href="http://scriptel.com/support/downloads/">http://scriptel.com/support/downloads/</a>

You may need to select which operating system you use (Mac or Windows) to download the appropriate driver.

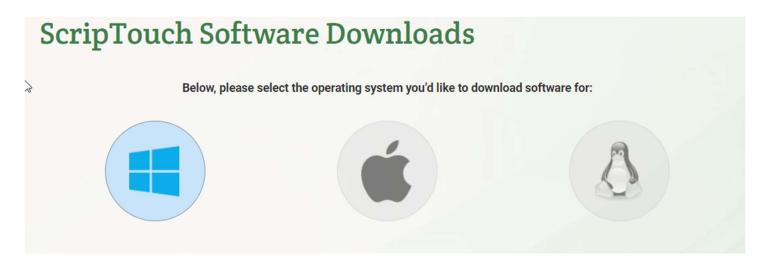

If it is an Apple computer, you will select the Apple icon above; otherwise, please select the Windows icon (highlighted in this image). If you are uncertain which type of operating system you have, please reach out to your Service Insights Specialist.

Scrolling to the bottom of the webpage, you will see the download for the Omniscript driver.

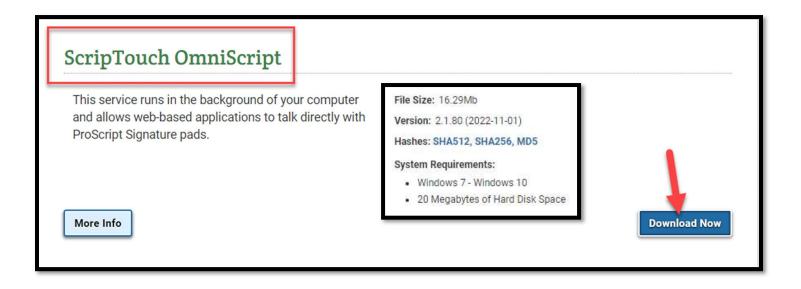

**Click the blue "Download Now" button** and follow the prompts to install the driver. This allows your electronic signature pad to communicate with your computer or laptop.

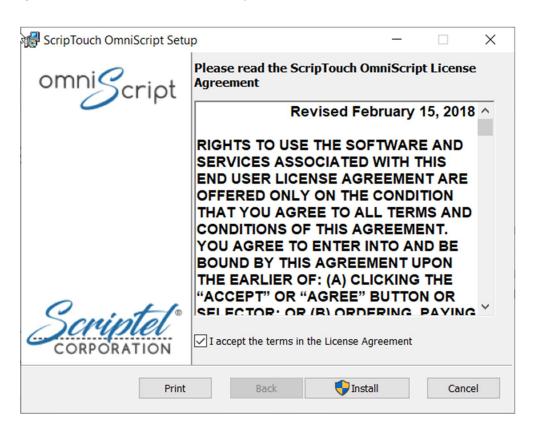

When the driver download is finished, you may close the webpage.

#### **Capturing Electronic Signatures:**

To capture an electronic signature in Link2Feed using the electronic signature pad, you will first open a signature box.

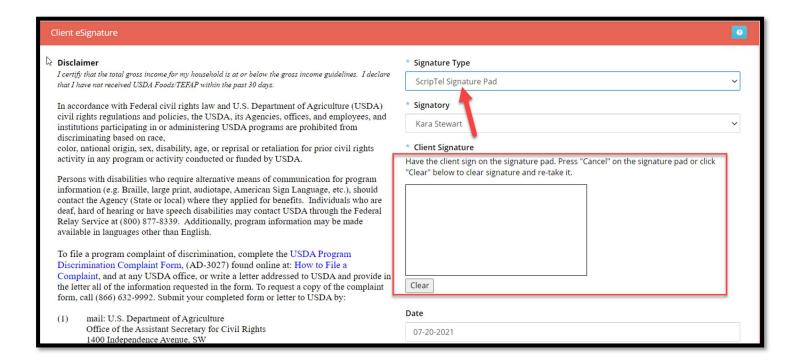

Under "Signature Type," choose "ScripTel Signature Pad" and then have the neighbor sign using the electronic signature pad. As they sign, their signature will populate in the box for signature (see above).

After collecting a signature, please be sure to click "Save" on the signature box pop up.

# **Assigning Barcodes:**

The system is already set up to accommodate barcodes, so to begin you'll plug the USB Barcode Scanner provided to you into the USB slot on the intake computer or laptop. Once plugged in, you can begin assigning barcodes to neighbors.

First, search for an existing neighbor by using the search bar.

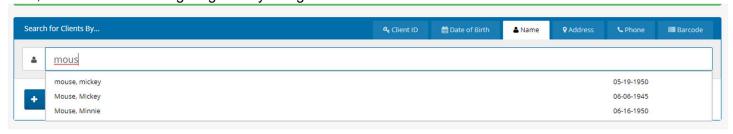

Once you're in the neighbor's profile, scroll down to the ID Type section. By clicking "Add," you'll add a new ID type for this neighbor.

Select "Link2Feed Barcode ID" and move your mouse to the Confirmation Box. Then type the barcode number you wish to assign to the neighbor.

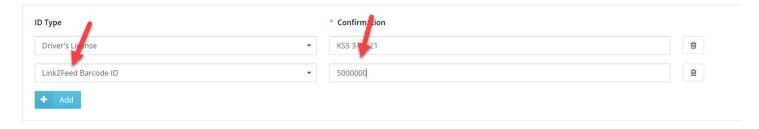

Once you have added the barcode, please be sure to scroll to the bottom and click "Save."

## **Search Using Barcodes:**

On search, you will change the toggle at the type to "Barcode."

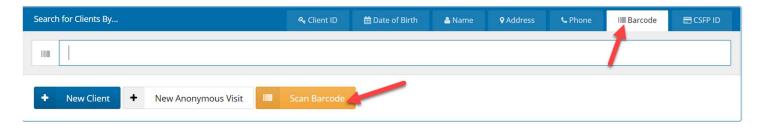

Then, you will click the orange "Scan Barcode" button to scan the neighbor's barcode. If you have assigned the barcode properly, this will pull up the neighbor's profile.